# Autenticazione SNTP sugli switch gestiti serie 200/300

## **Obiettivo**

Il protocollo SNTP (Simple Network Time Protocol) è un adattamento del protocollo NTP (Network Time Protocol) utilizzato per sincronizzare gli orologi dei computer su Internet. È importante che i dispositivi collegati in rete dispongano di tempo sincronizzato per poter eseguire in modo efficiente azioni in tempo reale tra loro. A tale scopo, è necessario aggiungere un server SNTP allo switch e configurare una chiave di autenticazione SNTP. Una chiave di autenticazione consente a un dispositivo di sincronizzarsi con un server SNTP.

Per ulteriori informazioni su come aggiungere un server SNTP, fare riferimento all'articolo Aggiungere un server SNTP sugli switch gestiti serie 200/300.

In questo documento viene spiegato come configurare l'autenticazione SNTP sugli switch gestiti serie 200/300.

Dispositivi interessati

· SF/SG serie 200 e SF/SG serie 300 Managed Switch

### Versione del software

•1.3.0.62

### Autenticazione SNTP

Passaggio 1. Accedere all'utility di configurazione Web e scegliere Amministrazione > Impostazioni ora > Autenticazione SNTP. Viene visualizzata la pagina SNTP Authentication:

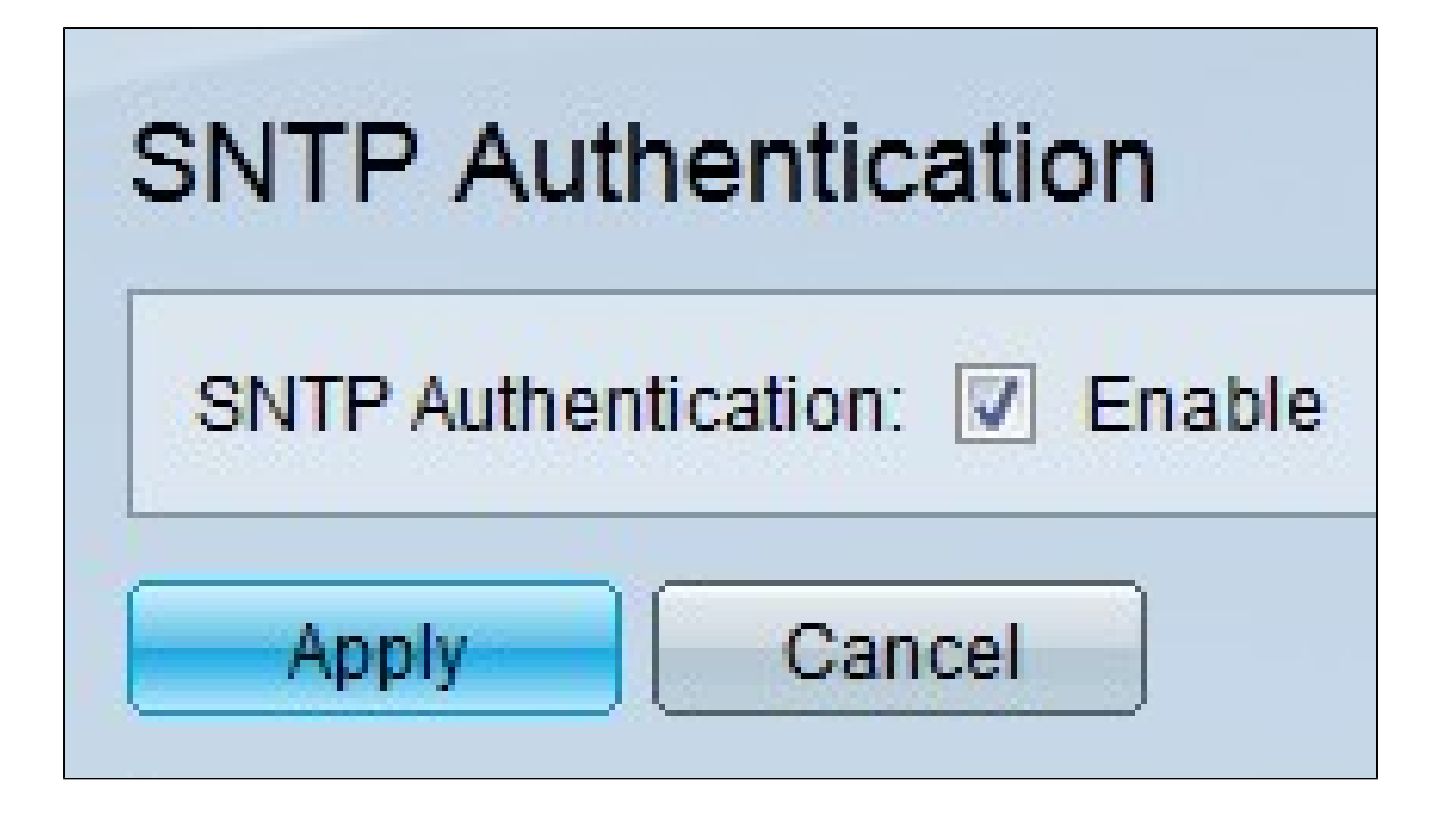

Passaggio 2. Selezionare Enable nel campo SNTP Authentication per richiedere l'autenticazione di una sessione SNTP tra lo switch e un server SNTP.

Passaggio 3. Fare clic su Apply (Applica).

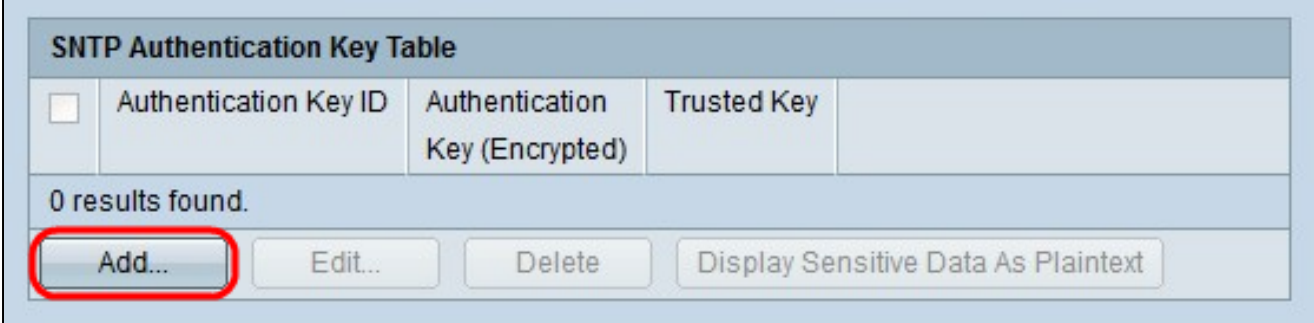

Passaggio 4. Fare clic su Add per aggiungere una chiave di autenticazione. Viene visualizzata la finestra Add SNTP Authentication.

![](_page_2_Picture_40.jpeg)

Passaggio 5. Immettere il numero utilizzato per identificare internamente la chiave di autenticazione SNTP nel campo ID chiave di autenticazione.

Passaggio 6. Fare clic sul pulsante di opzione corrispondente al tipo di chiave desiderato nel campo Chiave di autenticazione. Il server SNTP deve inviare questa chiave affinché lo switch possa sincronizzarsi con essa.

· Definita dall'utente (cifrata) - Immettere la chiave nel formato cifrato.

· Definito dall'utente (testo normale) - Immettere la chiave in formato testo normale.

Passaggio 7. Selezionare Enable nel campo Trusted Key (Chiave attendibile) per consentire allo switch di ricevere informazioni di sincronizzazione solo da un server SNTP che utilizza la chiave di autenticazione definita.

Passaggio 8. Fare clic su Apply (Applica). La chiave di autenticazione SNTP è configurata.

![](_page_2_Picture_41.jpeg)

#### Informazioni su questa traduzione

Cisco ha tradotto questo documento utilizzando una combinazione di tecnologie automatiche e umane per offrire ai nostri utenti in tutto il mondo contenuti di supporto nella propria lingua. Si noti che anche la migliore traduzione automatica non sarà mai accurata come quella fornita da un traduttore professionista. Cisco Systems, Inc. non si assume alcuna responsabilità per l'accuratezza di queste traduzioni e consiglia di consultare sempre il documento originale in inglese (disponibile al link fornito).